# 智慧点餐系统

使 用 教 程

版本号:**V1.0** 杭州科益侬网络科技有限公司 **2017** 年 **7** 月 **19** 日

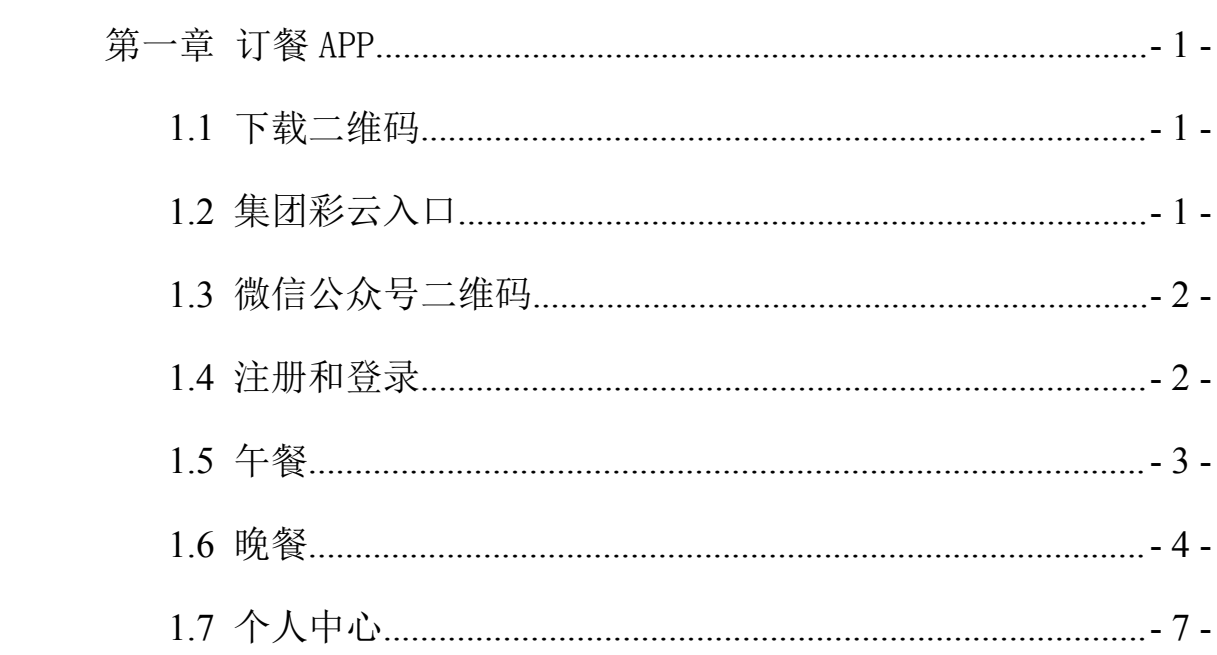

目录

## <span id="page-2-0"></span>第一章 订餐 APP

### <span id="page-2-1"></span>1.1 下载二维码

扫描下方二维码,可以下载订餐 APP。

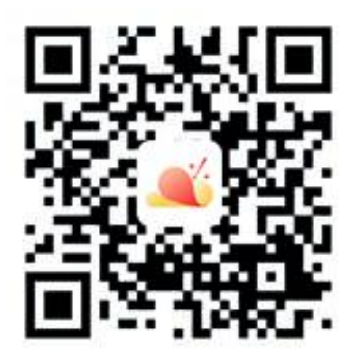

图 1-1 Android 端下载二维码 图 1-2 iOS 端下载二维码

### 1.2 集团彩云入口

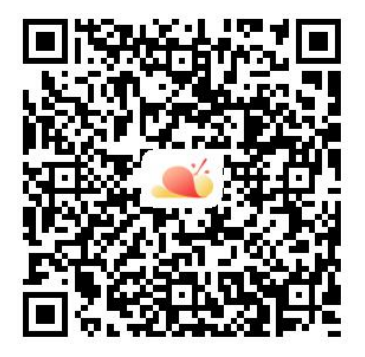

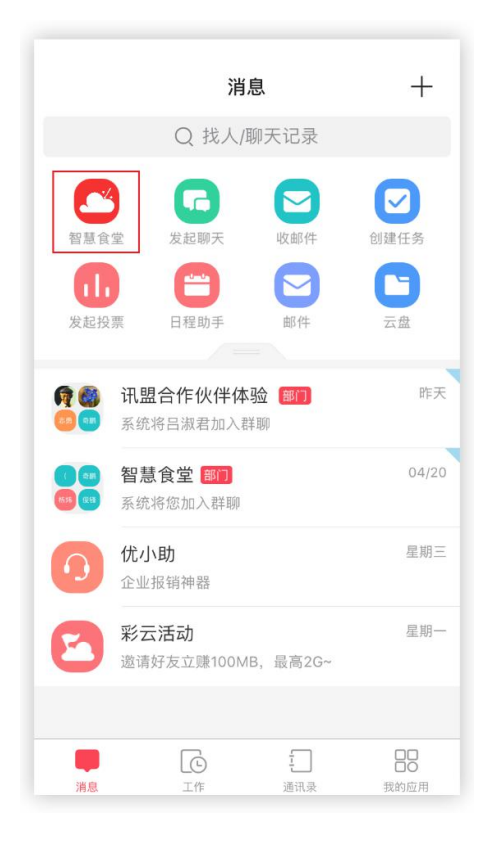

图 1-3 智慧食堂集团彩云入口

<span id="page-3-0"></span>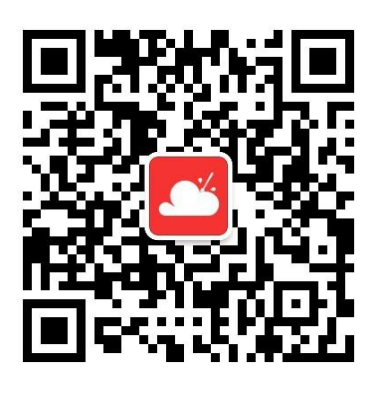

图 1-4 智慧食堂微信公众号二维码

1.4 注册和登录

打开订餐 APP,进入如下页面。

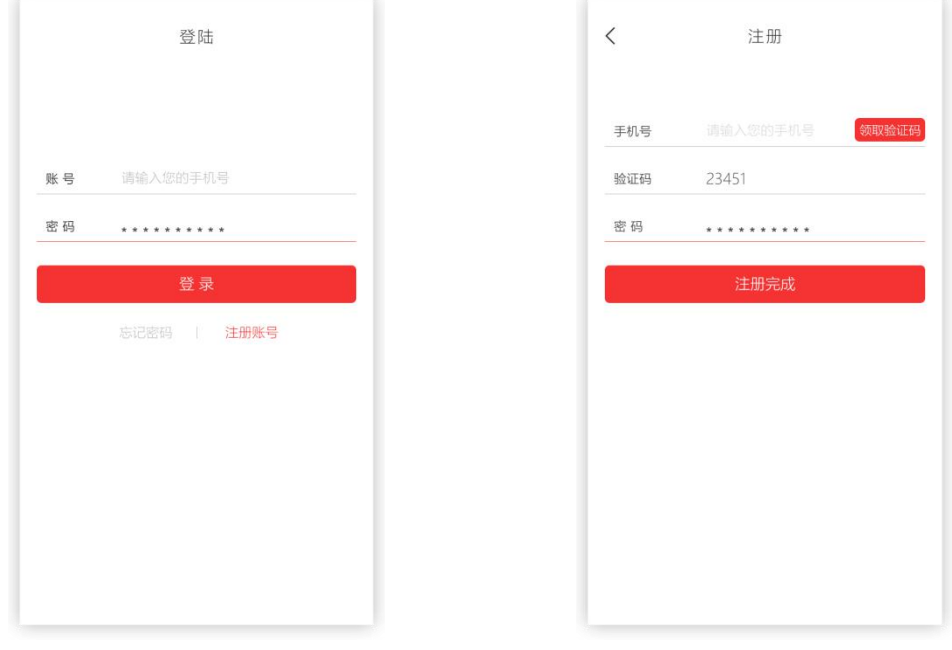

图 1-5 登录页面 8 1-6 注册页面

如果已经拥有账号,则按照左图所示,填写相关账号、密码即可登录进入 APP; 如果忘记密码, 点击左图左下角忘记密码, 按照相关指示填写即可; 如果 没有账号,则按照右图所示,填写手机号等信息完成注册,注册完成之后重新登 录即可。(若提示该手机号未录入系统,请联系管理员添加用户)

### <span id="page-4-0"></span>1.5 午餐

### 1.5.1 就餐人员

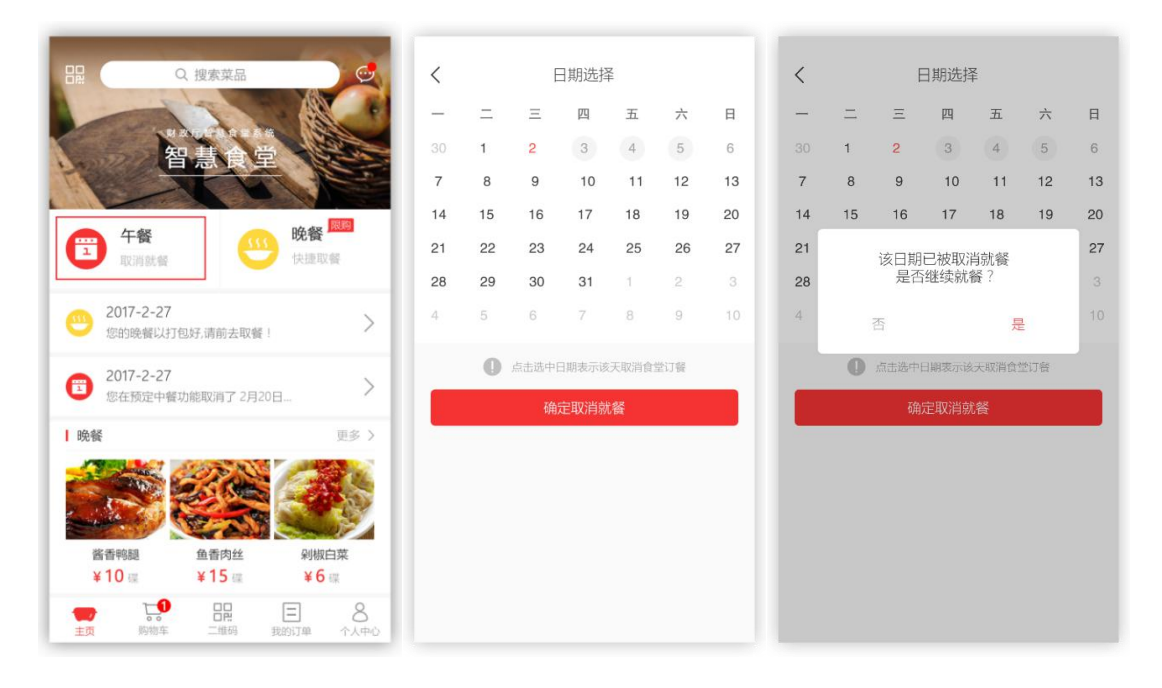

图 1-7 首页 图 1-8 取消订餐 图 1-9 恢复就餐 点击左图(首页)中的午餐,即可进入取消就餐页面,在该页面选中日期, 再点击"确认取消就餐"即可取消午餐就餐。如果要恢复已经取消日期的就餐, 直接点击阴影日期,按照提示操作即可。(阴影代表已取消就餐日期)

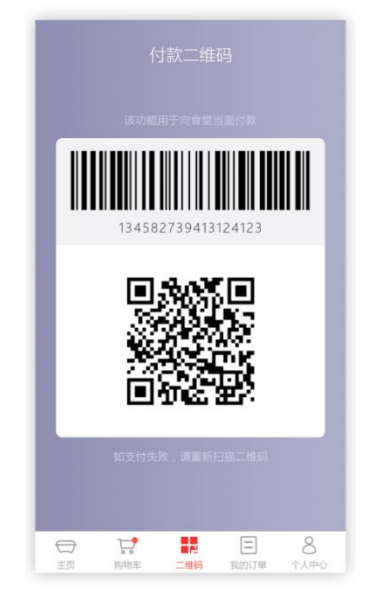

图 1-10 二维码

午餐就餐时,出示此二维码让食堂工作人员进行扫描,即可完成支付。

### <span id="page-5-0"></span>1.5.2 食堂工作人员

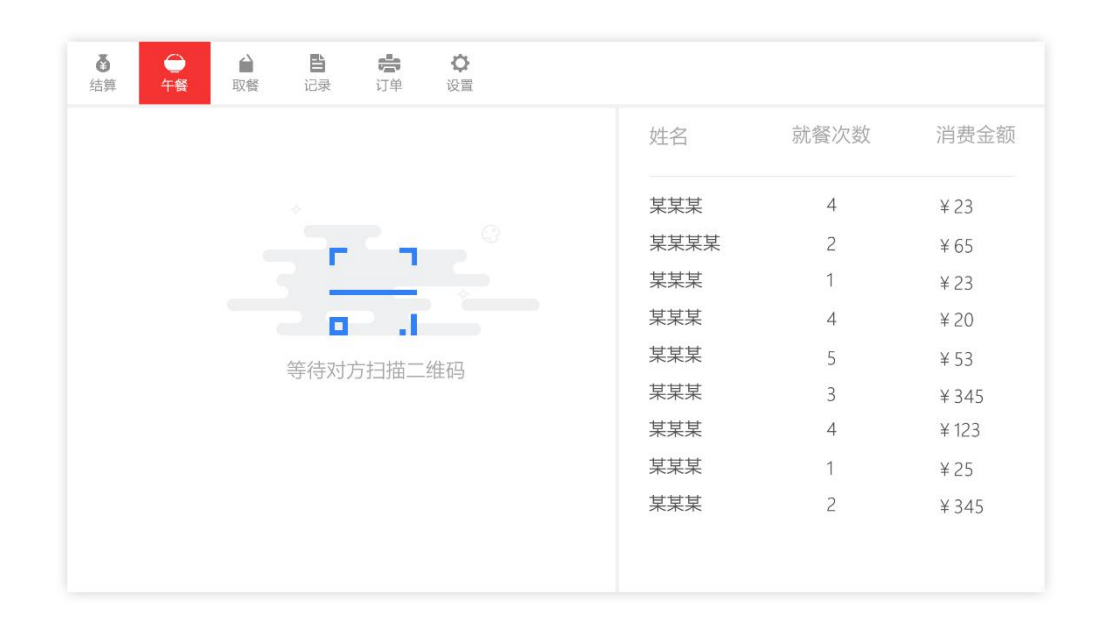

#### 图 1-11 午餐操作页面

对于就餐人员前来进行午餐时,食堂工作人员通过结算系统中的午餐页面进 行操作,使用扫码枪或者扫码器扫描就餐人员的二维码即可完成收款。

### 1.6 晚餐

1.6.1 下单

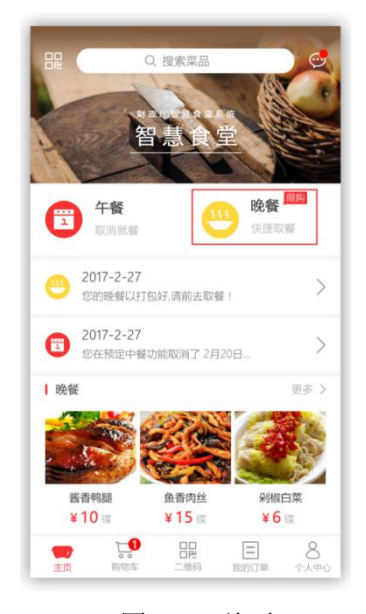

图 1-12 首页 8 1-13 晚餐

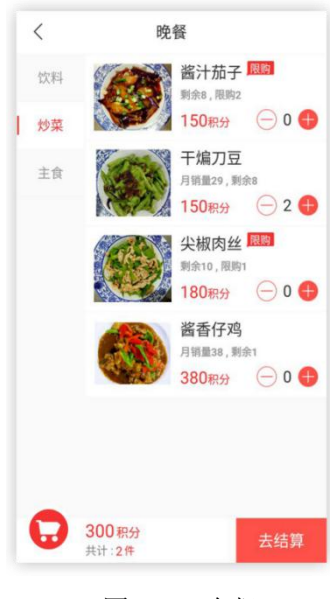

点击左图(首页)中的晚餐,即可进入右图晚餐订购页面。在右图中,通过 左侧商品分类栏,可以快速地查找到商品;点击"+"可以向购物车内添加商品, 点击"-"可以减少某商品的数量,点击"去结算"可以跳至购物车页面。

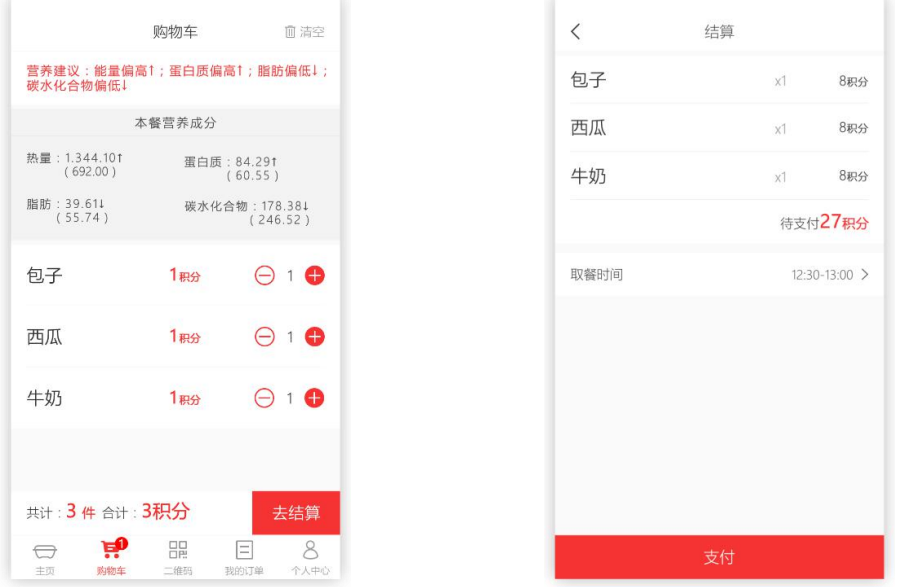

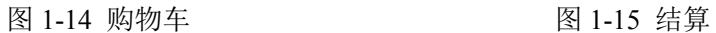

在购物车页面,最上面可查看本次订单的营养摄入情况。点击"去结算"即 可进入支付页面,在支付页面选择取餐时间后,点击"支付"即可。

1.6.2 堂食

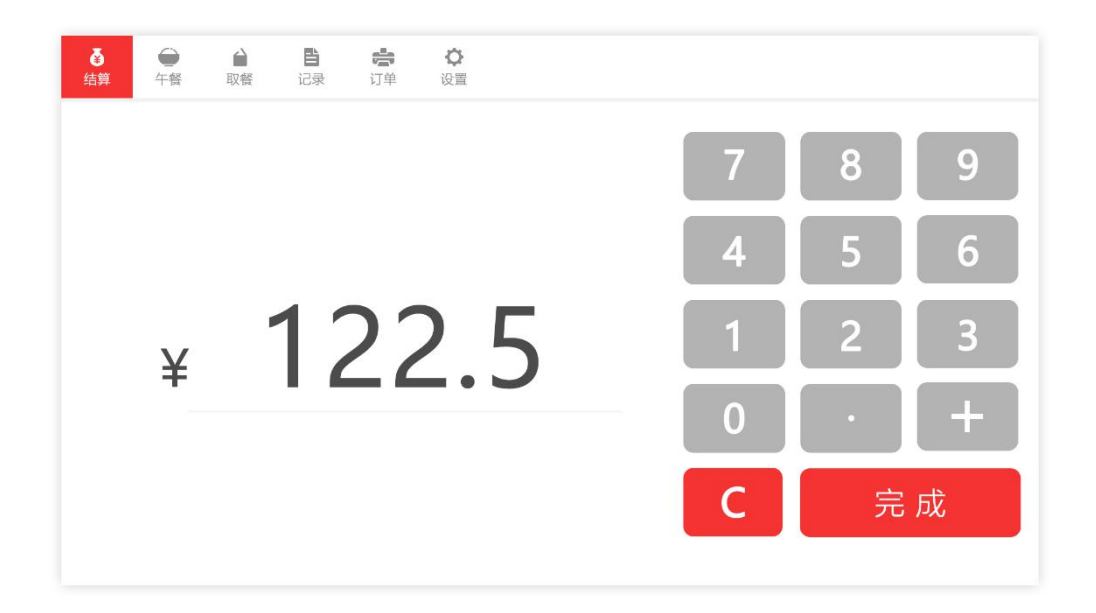

图 1-16 结算操作页面

对于就餐人员堂食来说,食堂工作人员通过结算系统中的结算页面,输入相 应的总金额,点击"完成"之后,会出现上图等待对方扫描二维码的页面,然后 就餐人员出示二维码进行扫描即可完成收款。

1.6.3 打包餐

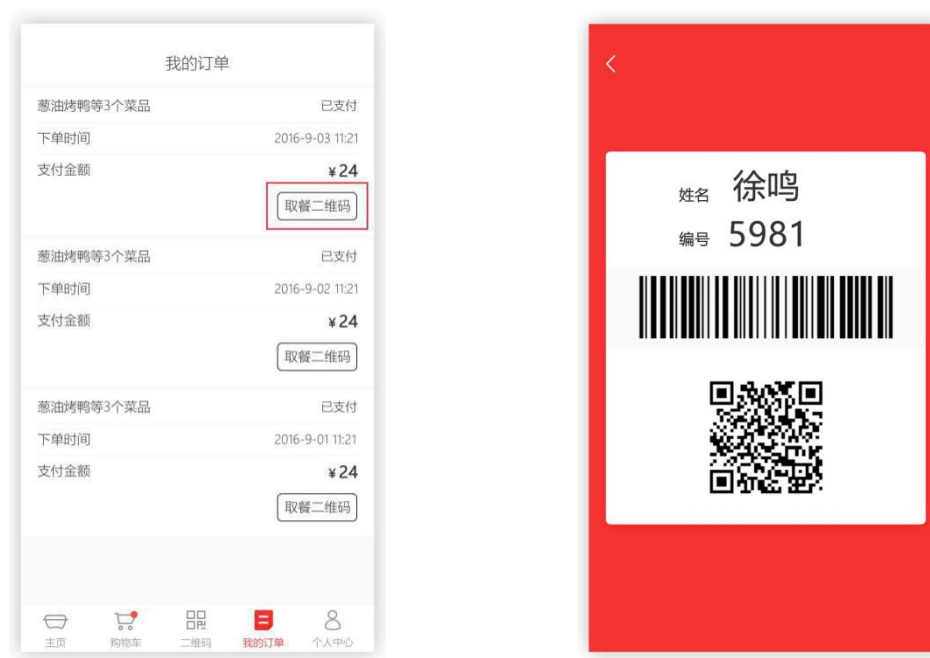

图 1-17 我的订单 图 1-18 二维码

就餐人员在"我的订单"页面,点击"取餐二维码"即可进入右图,在领取 打包餐时出示此页面,食堂工作人员进行扫描即可。

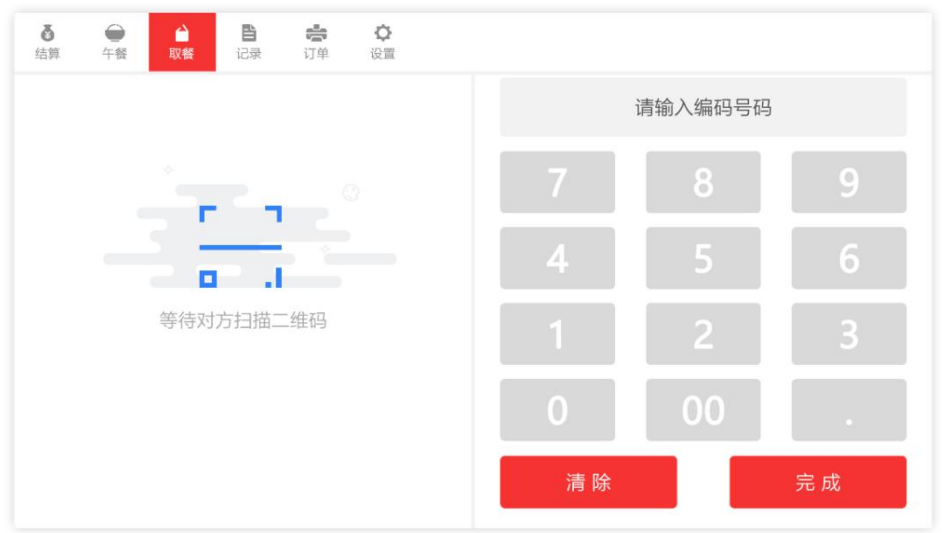

图 1-19 取餐操作页面

<span id="page-8-0"></span>对于就餐人员前来领取打包餐时,食堂工作人员通过结算系统中的取餐页面, 扫描图 1-13 的二维码或者输入编号进行操作。点击完成,进入下图 1-20。

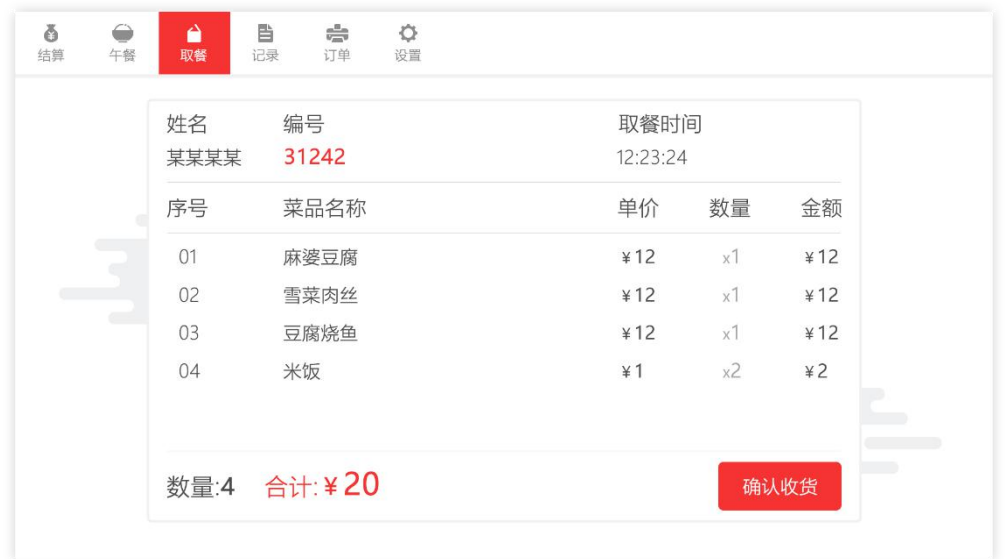

图 1-20 取餐详情页面

食堂工作人员可在此页面核对菜品是否齐全、价格等信息,然后点击"确认 收货"即可返回上个页面,进行下一个就餐人员的取餐。

1.7 个人中心

1.7.1 奖励积分

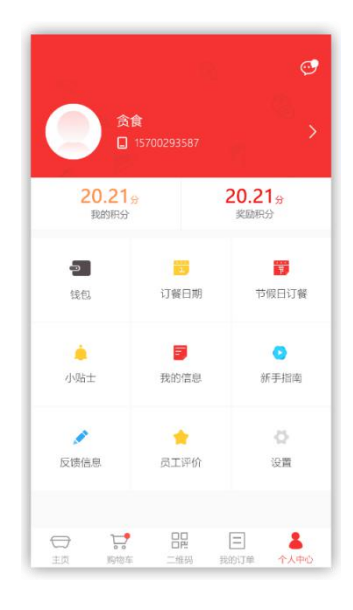

图 1-21 奖励积分

用户通过提前取消订餐可以获得奖励积分,可在超市支付时优先抵扣。

### 1.7.2 钱包功能

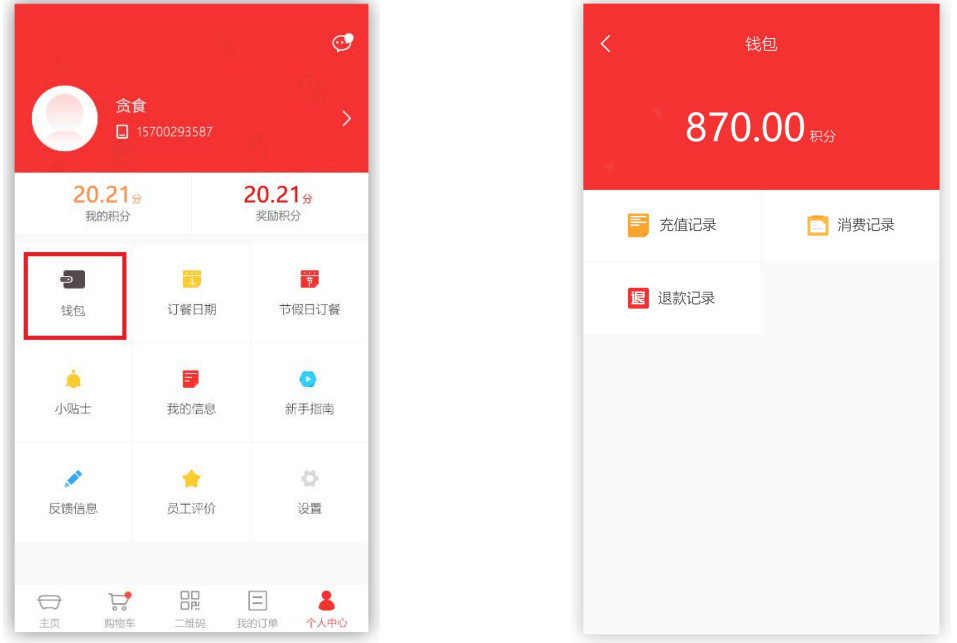

图 1-22 个人中心 图 1-23 钱包

在"个人中心"页面,点击"钱包"即可进入右图页面。在"钱包"页面中, 可以查到充值记录、消费记录和退款记录。

### 1.7.3 节假日订餐

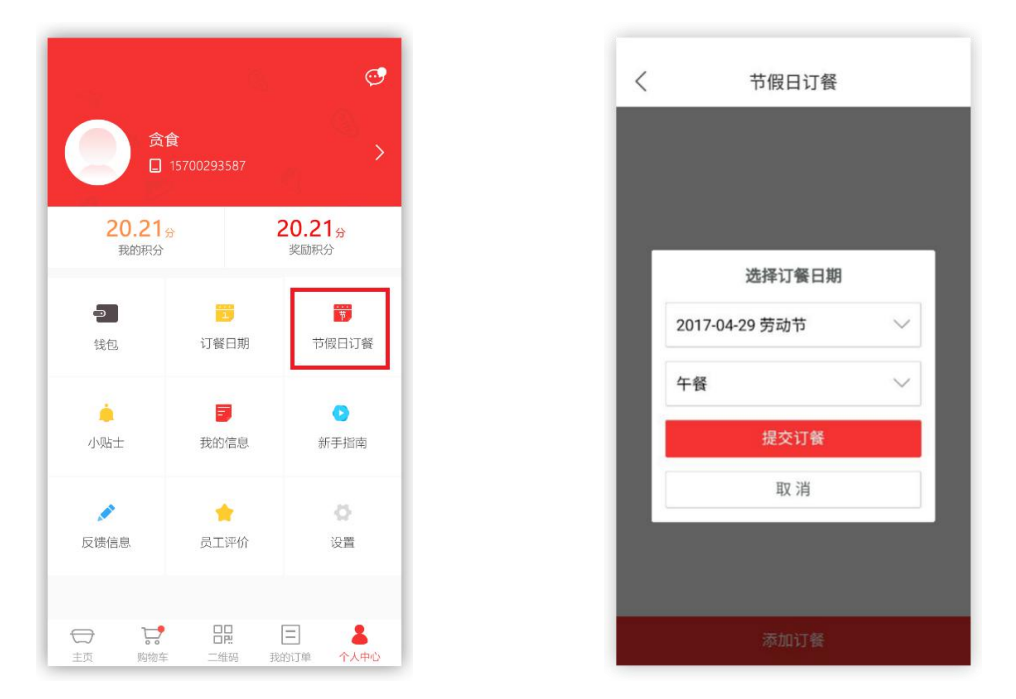

图 1-24 个人中心 不可以 的复数 2000 图 1-25 节假日订餐

在"个人中心"页面,点击"节假日订餐"即可进入右图页面。在"节假日 订餐"页面中,点击"添加订餐",按照相关提示操作即可。

### 1.7.4 新手教程

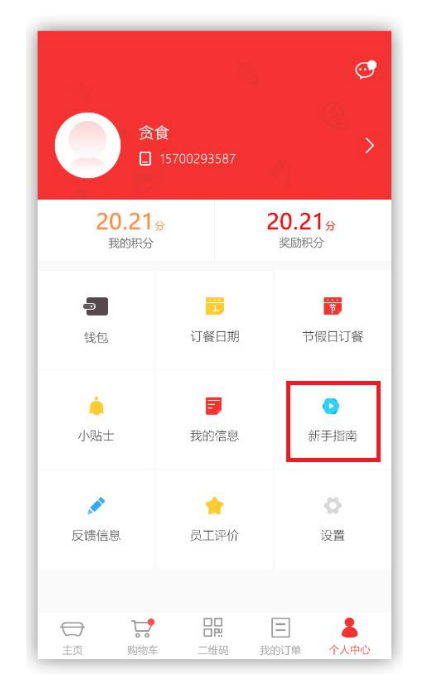

图 1-26 个人中心 图 1-27 新手指南

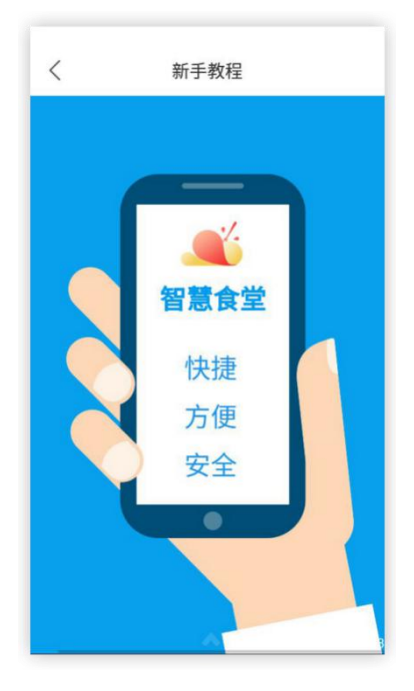

在"个人中心"页面,点击"新手教程"即可进入右图页面。在"新手教程" 页面中,可以查看整个智慧食堂订餐 APP 的使用指南。

### 1.7.5 反馈信息

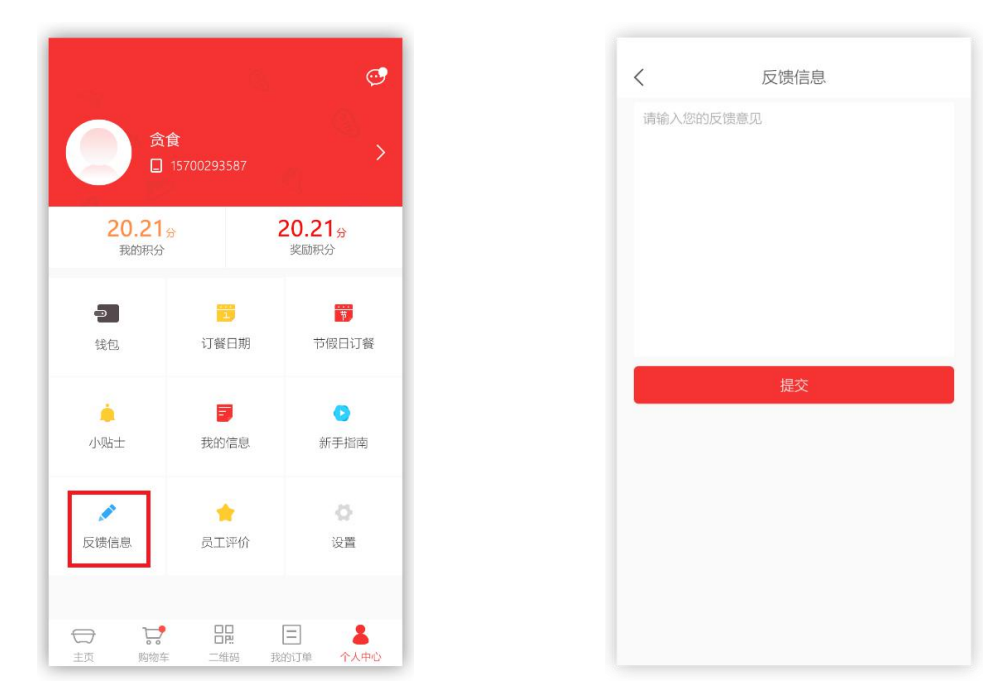

图 1-28 个人中心 不可以 的复数 2000 图 1-29 反馈信息

在"个人中心"页面,点击"反馈信息"即可进入右图页面。在"反馈信息" 页面中,按照相关提示操作即可。

### 1.7.6 员工评价

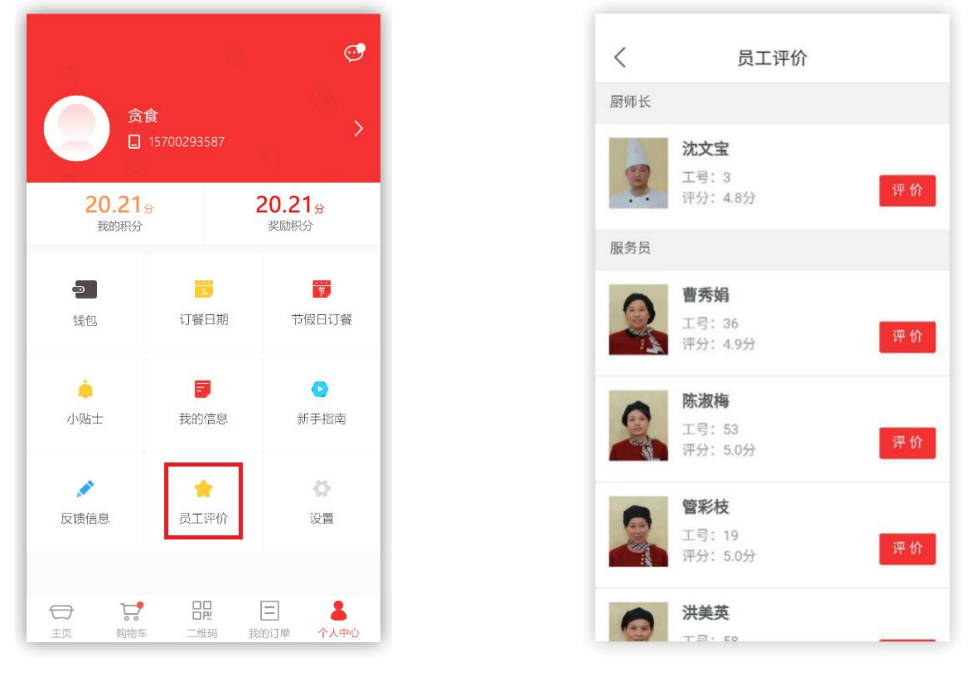

图 1-30 个人中心 图 1-31 反馈信息

在"个人中心"页面,点击"员工评价"即可进入右图页面。在"员工评价" 页面中,按照相关提示操作即可。